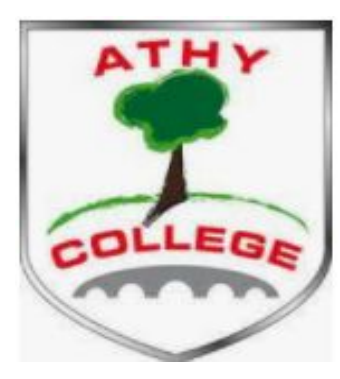

# Parents Guide to using **VSWare**

## **Before we get started:**

In order to access VSware, you will just need a username and password. If it is your first time logging into VSware, the school must give you:

- Your unique **username.** For example this might be *L.Adams*
- You have to create your own password via the login screen.
- Explanation on how to do this is on the followings slides.

#### **Downloading the app and logging in via a device (phone/tablet etc.)**

● For Android devices: Visit the **Google Play Store** on your device and search for '**VSware**'

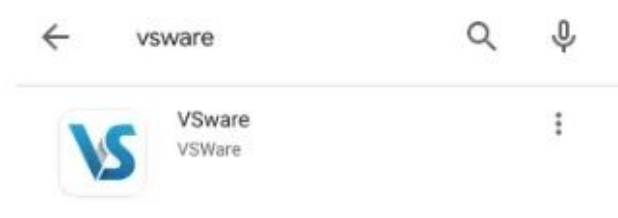

- For iOS devices (Apple): Visit the **App Store** on your device and search for '**VSware**
- Tap '**Install**'
- Once the app is on your device, start typing the name of your school, then select it from the dropdown list when it appears.

When searching for your school, you type -

Athy Community College

Enter your username and password and hit **Login**

# Logging in via Athy College website

A Not secure | athycollege.ie/#

Hor Coll

Tea Par.

## Go to [www.athycollege.ie](http://www.athycollege.ie)

#### On bottom right click on

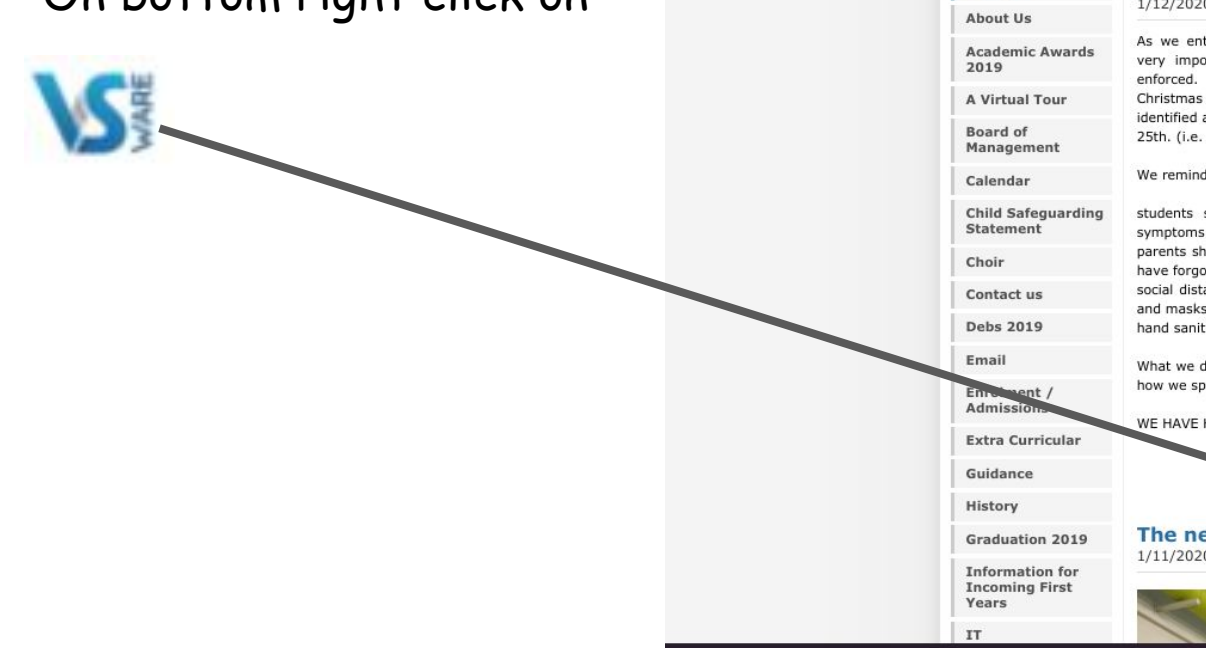

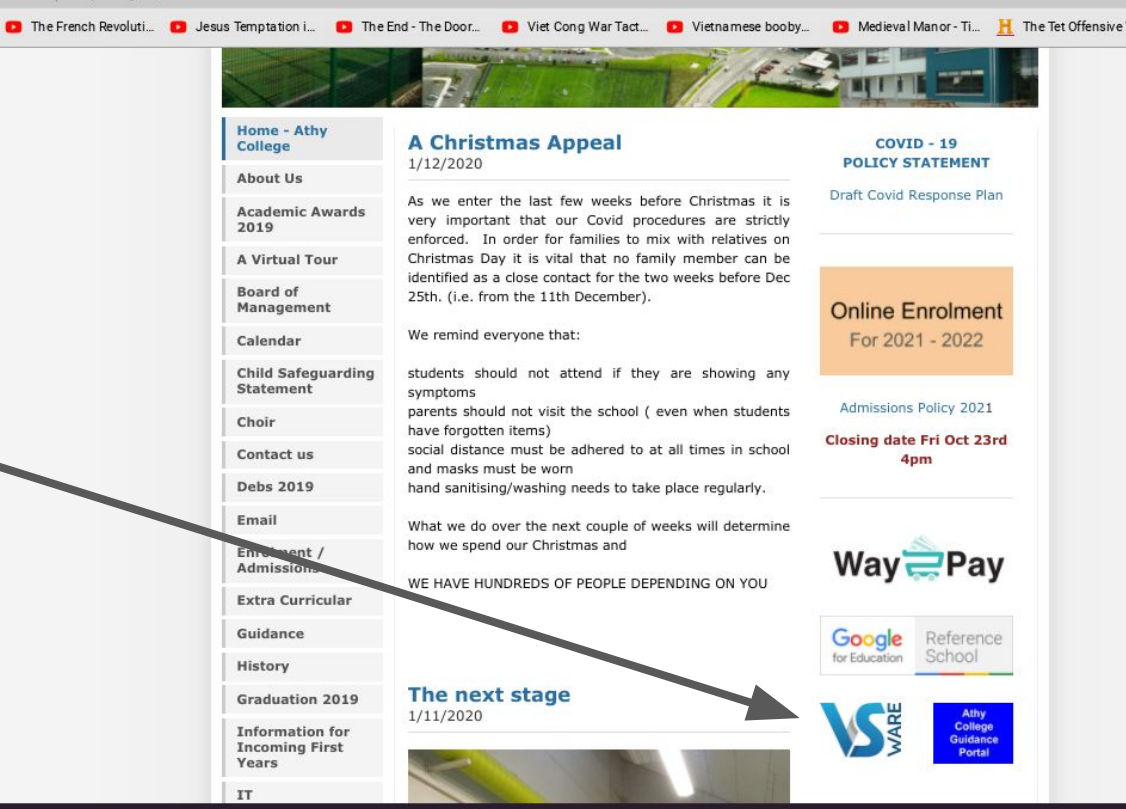

## *How to create your password if you don't yet have one.*

- If you don't yet have a password, click **Create or reset your password**
- Enter your username and the last 4 digits of your mobile number, hit **Send Code**
- You will receive an SMS code on your mobile phone which you then enter, along with your new chosen password. Follow the instructions on screen and hit **Change Password**
- You will be brought back to the login screen where you can enter your username, new password and hit **Login**

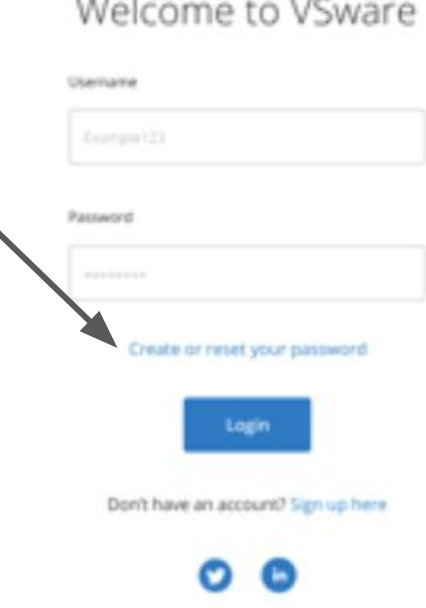

#### Navigating the Dashboard and accessing your child's profile

The dashboard is your one-stop-shop to view live notifications related to your child's attendance,exam results and more.

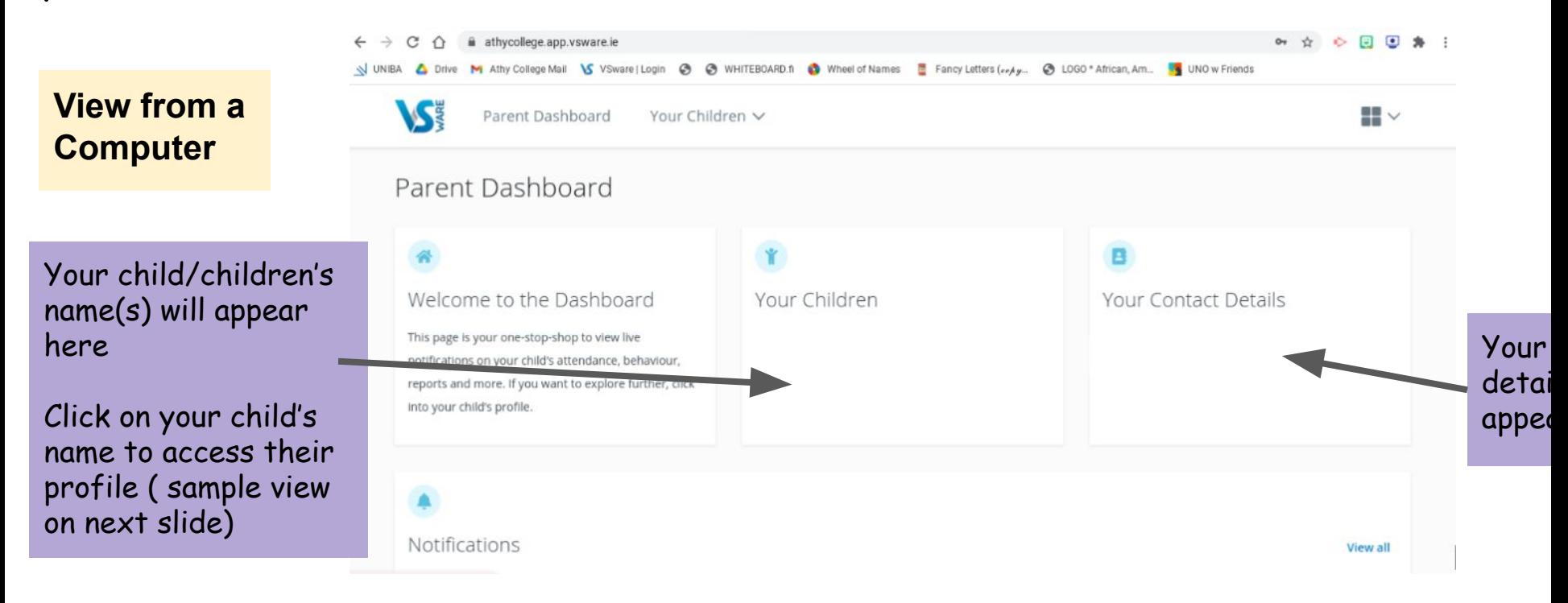

## Your Child's Profile

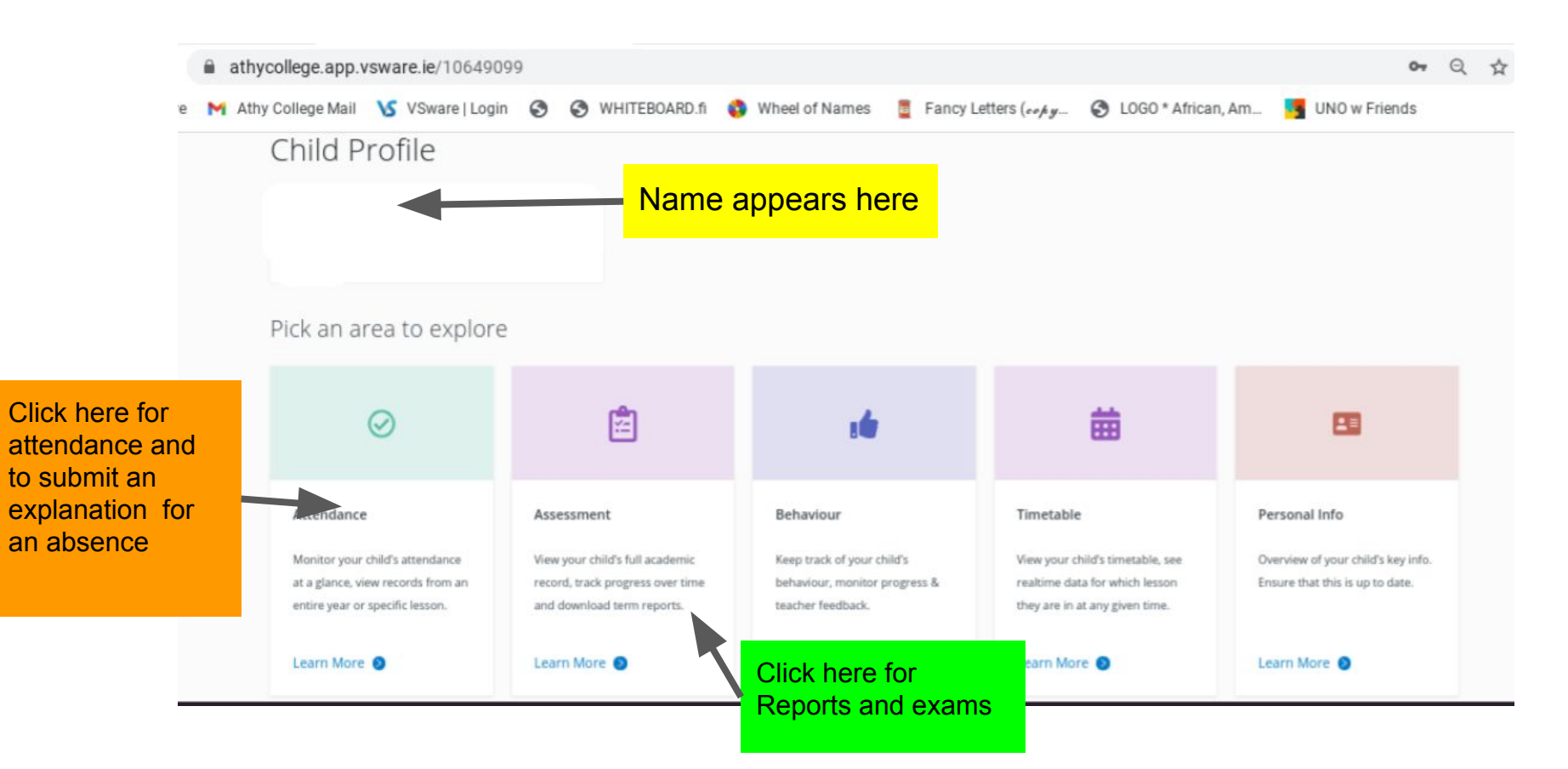

# Using VSWare on a Mobile

 $\infty$ 

On a phone, the Dashboard and Child Profile will appear slightly differently, but the **O** Dashboard same menu items apply.**VSE**  $\equiv$ 

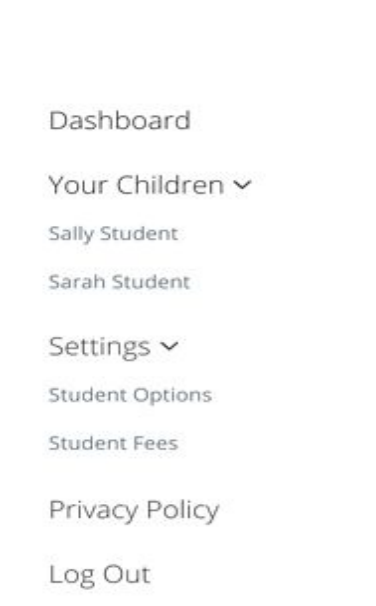

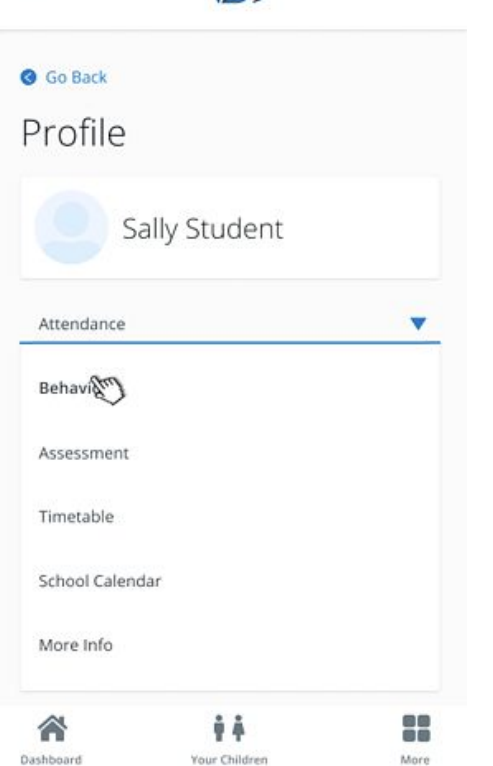

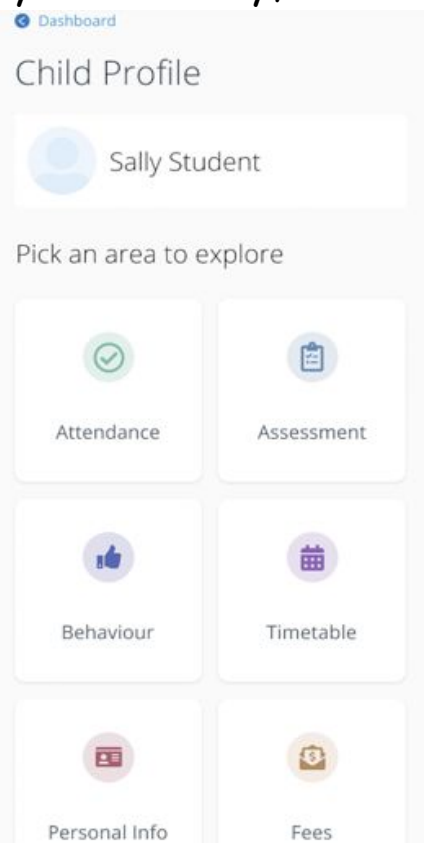

## How to submit a past or future absence request to your school as a parent

**Future absence**

• To inform the school that your child will be absent for a holiday, medical appointment etc., go to the main Attendance screen for your child, scroll down to **Absence Requests** and click **Submit Absence**

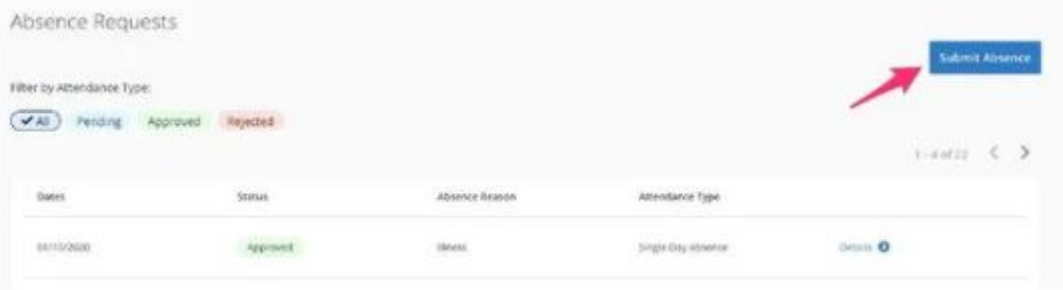

- Then select either **Single Day** or **Multi Date** and hit **Next**
- Select the **date,** the **type of absence** (holiday, illness etc), and provide a **reason** for the absence
- Hit **Submit.** Your absence request will be sent to the school for approval

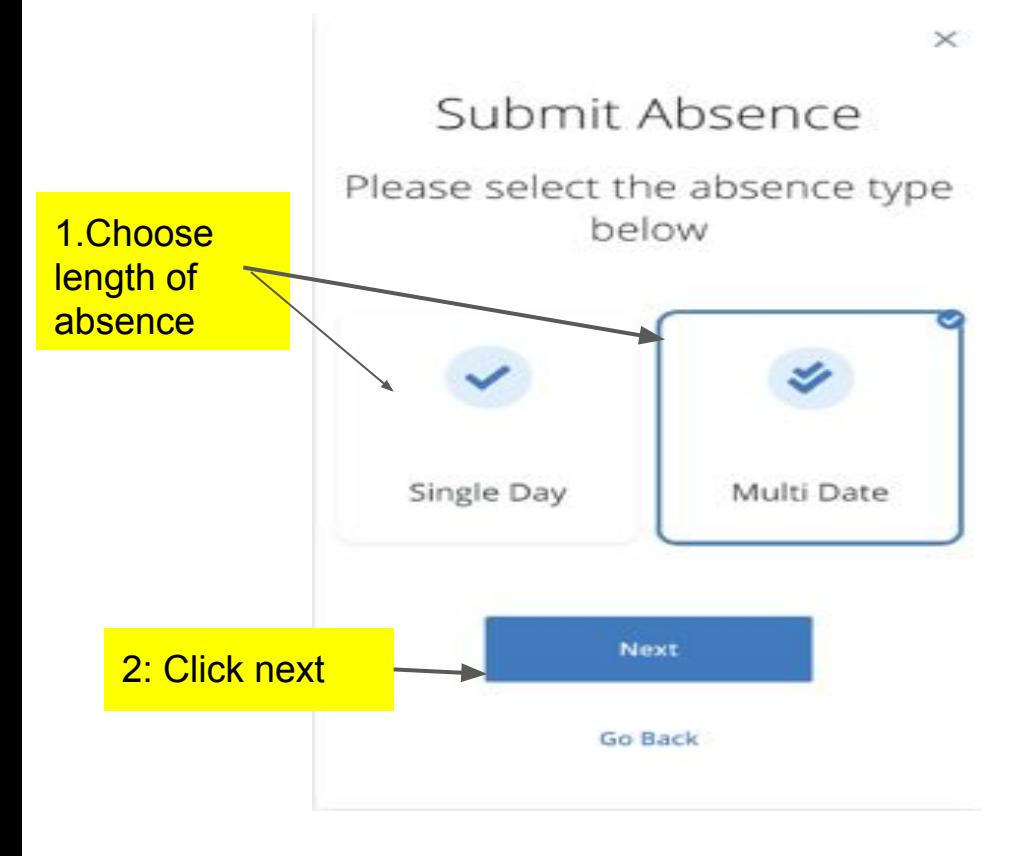

#### Submit Absence

#### Multiple days

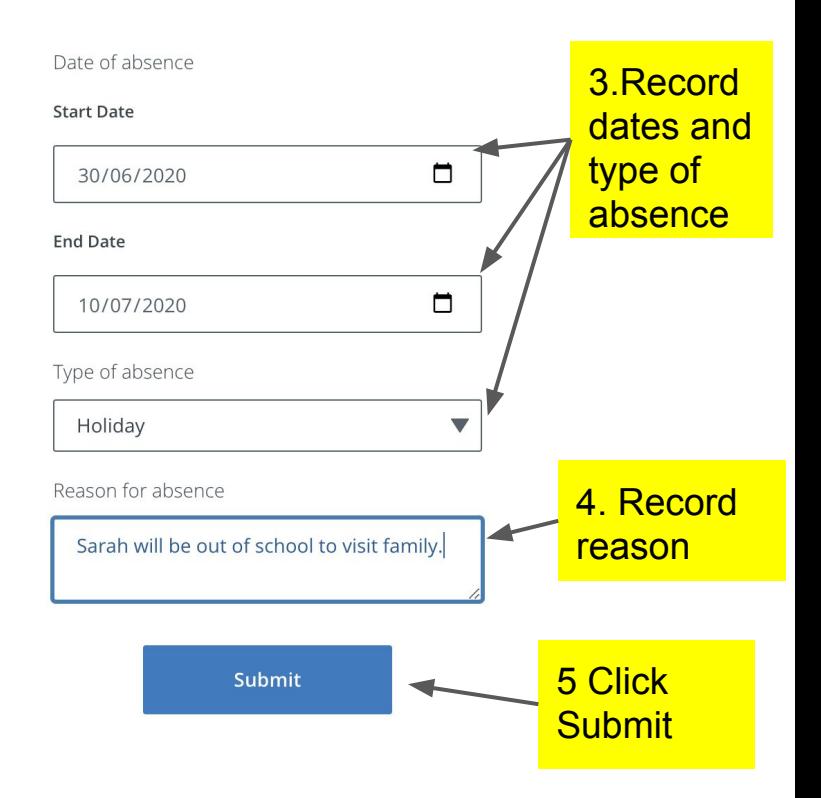

## **Past, unexplained absence**

If your child has been absent in the past without an explanation being given to the school, you can record the reason in one of two ways

- Go to the main Attendance screen for your child, scroll down to **Absence Requests** and click **Submit Absence**
- Select **Past Absence** and hit **Next**
- Then select the date in question, enter the **type** and **reason** for the absence and hit **Submit.** The information will then be sent to the school

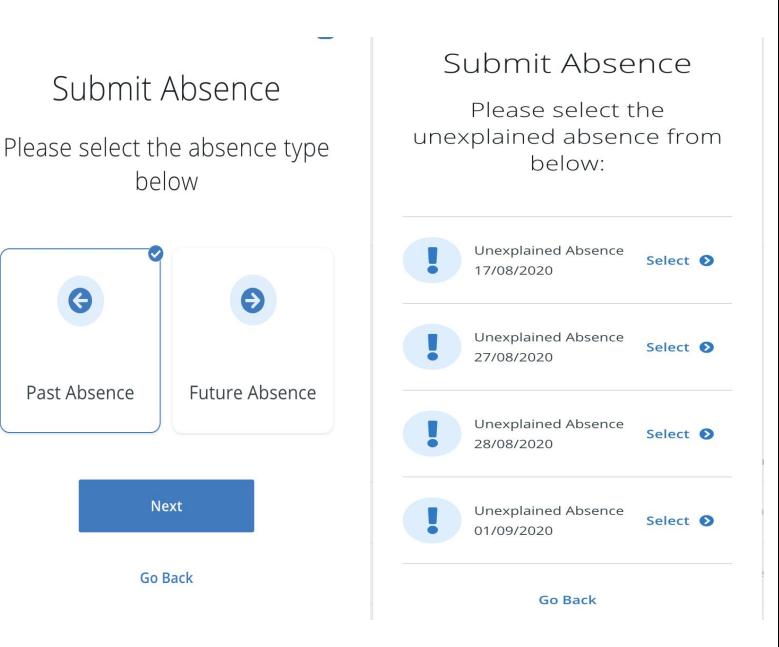